8.0

# *IBM MQ GUI* 마법사 도움말

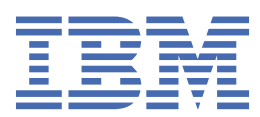

#### **참고**

이 정보와 이 정보가 지원하는 제품을 사용하기 전에, 23 페이지의 [『주의사항』](#page-22-0)에 있는 정보를 확인하십시 오.

이 개정판은 새 개정판에 별도로 명시하지 않는 한, IBM® MQ 의 버전 8릴리스 0및 모든 후속 릴리스와 수정에 적용됩니다.

IBM은 귀하가 IBM으로 보낸 정보를 귀하의 권리를 침해하지 않는 범위 내에서 적절하다고 생각하는 방식으로 사용하거나 배포 할 수 있습니다.

**© Copyright International Business Machines Corporation 2007, 2023.**

# 목차

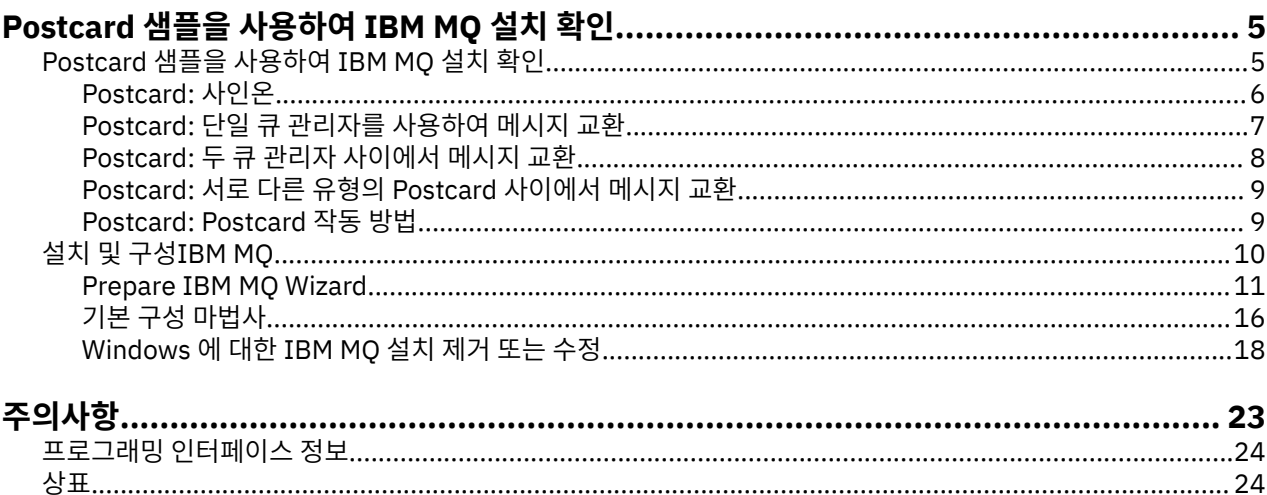

## <span id="page-4-0"></span>**Postcard 샘플을 사용하여 IBM MQ 설치 확인**

Postcard 샘플 애플리케이션을 설정하고 사용하여 IBM MQ의 로컬 설치 또는 서버 대 서버 설치를 확인하고 연 관된 통신 링크가 제대로 작동하는지 테스트할 수 있습니다.

## **이 태스크 정보**

설치를 확인하려면 동일한 컴퓨터 또는 연결된 다른 컴퓨터에서 Postcard 샘플의 두 인스턴스를 시작하여 이러 한 두 인스턴스 간에 메시지를 교환하면 됩니다.

#### **프로시저**

- 1. Postcard 샘플을 시작하십시오.
	- a) 올바른 컨텐츠 보기를 열고 Postcard를 시작하십시오.

네비게이터에서 IBM **WebSphere MQ**를 선택하십시오.

b) Postcard 애플리케이션을 시작하십시오.

MQ Explorer **컨텐츠** 보기 페이지에서 **Postcard 시작** 을 선택하십시오.

c) Postcard 샘플을 시작하려면 사인온 후 별명(예: Nick)을 입력하십시오.

사인온 대화 상자에서 사용할 수 있는 고급 옵션이 있습니다. 자세한 내용은 [사인온을](#page-5-0) 참조하십시오.

2. Postcard를 전송하십시오.

사인온할 때 Nick이라는 별명을 선택했다고 가정합시다. 이제 Nick에서 다른 별명(예: Tim)에 Postcard를 전송할 수 있습니다. 동일한 컴퓨터에 있는 동일한 큐 관리자를 사용하거나 동일한 컴퓨터나 다른 컴퓨터에 있는 다른 큐 관리자를 사용하여 이를 수행할 수 있습니다.

- Tim이 이 [컴퓨터의](#page-6-0) 동일한 큐 관리자에 있는 경우
- Tim이 이 컴퓨터나 다른 컴퓨터의 다른 큐 [관리자에](#page-7-0) 있는 경우
- 3. Postcard가 도착했는지 확인하십시오. Tim이 Postcard를 수신했는지 확인하십시오.

#### **결과**

Postcard가 도착하면 IBM MQ 설치가 제대로 작동하는 것입니다.

#### **관련 태스크**

설치 및 구성[IBM MQ](#page-9-0)

IBM MQ를 시작합니다. 이 도움말 문서는 IBM MQ의 설치와 구성에 필요한 정보를 제공합니다.

## **Postcard 샘플을 사용하여 IBM MQ 설치 확인**

Postcard 샘플 애플리케이션을 설정하고 사용하여 IBM MQ의 로컬 설치 또는 서버 대 서버 설치를 확인하고 연 관된 통신 링크가 제대로 작동하는지 테스트할 수 있습니다.

## **이 태스크 정보**

설치를 확인하려면 동일한 컴퓨터 또는 연결된 다른 컴퓨터에서 Postcard 샘플의 두 인스턴스를 시작하여 이러 한 두 인스턴스 간에 메시지를 교환하면 됩니다.

#### **프로시저**

1. Postcard 샘플을 시작하십시오.

a) 올바른 컨텐츠 보기를 열고 Postcard를 시작하십시오. 네비게이터에서 IBM **WebSphere MQ**를 선택하십시오. <span id="page-5-0"></span>b) Postcard 애플리케이션을 시작하십시오.

MQ Explorer **컨텐츠** 보기 페이지에서 **Postcard 시작** 을 선택하십시오.

c) Postcard 샘플을 시작하려면 사인온 후 별명(예: Nick)을 입력하십시오.

사인온 대화 상자에서 사용할 수 있는 고급 옵션이 있습니다. 자세한 내용은 사인온을 참조하십시오.

2. Postcard를 전송하십시오.

사인온할 때 Nick이라는 별명을 선택했다고 가정합시다. 이제 Nick에서 다른 별명(예: Tim)에 Postcard를 전송할 수 있습니다. 동일한 컴퓨터에 있는 동일한 큐 관리자를 사용하거나 동일한 컴퓨터나 다른 컴퓨터에 있는 다른 큐 관리자를 사용하여 이를 수행할 수 있습니다.

- Tim이 이 [컴퓨터의](#page-6-0) 동일한 큐 관리자에 있는 경우
- Tim이 이 컴퓨터나 다른 컴퓨터의 다른 큐 [관리자에](#page-7-0) 있는 경우
- 3. Postcard가 도착했는지 확인하십시오.

Tim이 Postcard를 수신했는지 확인하십시오.

## **결과**

Postcard가 도착하면 IBM MQ 설치가 제대로 작동하는 것입니다.

#### **관련 태스크**

설치 및 구성[IBM MQ](#page-9-0)

IBM MQ를 시작합니다. 이 도움말 문서는 IBM MQ의 설치와 구성에 필요한 정보를 제공합니다.

## **Postcard: 사인온**

Postcard 애플리케이션은 기본 구성 큐 관리자 또는 사용자가 작성한 큐 관리자를 사용할 수 있습니다.

## **이 태스크 정보**

IBM MQ 설치를 확인하려면 동일한 컴퓨터 또는 연결된 다른 컴퓨터에서 Postcard 샘플의 두 인스턴스를 시작하 여 이러한 두 인스턴스 간에 메시지를 교환하면 됩니다.

Postcard 샘플을 실행하여 기본 구성 큐 관리자 또는 사용자가 작성한 큐 관리자를 사용할 수 있습니다.

#### **기본 구성 큐 관리자 사용**

기본 구성 마법사를 사용하여 IBM MQ 설치에 처음 구성한 큐 관리자를 추가할 수 있습니다. 이 마법사 사용 에 대한 자세한 정보는 16 페이지의 『기본 구성 [마법사』](#page-15-0)을 참조하십시오.

기본 구성 큐 관리자를 사용하여 Postcard를 전송하는 것은 Postcard 샘플을 가장 쉽게 사용하는 방법이며 둘 이상의 컴퓨터 간에 Postcard를 가장 간편하게 보낼 수 있는 방법이기도 합니다. 둘 이상의 컴퓨터 사이에 서 Postcard 샘플을 사용하는 경우 모든 컴퓨터에서 기본 구성 마법사를 실행해야 합니다. 큐 관리자 설정이 없는 컴퓨터에서 Postcard 샘플을 시작하는 경우에는 기본 구성 마법사를 실행할지 또는 Postcard를 닫을지 지정해야 합니다.

**참고:** 기본 구성 마법사를 사용하여 클러스터를 작성하는 경우 클러스터의 컴퓨터 중 하나가 클러스터의 저 장소를 호스트하고 동일한 클러스터에 있는 다른 모든 컴퓨터는 첫 번째 컴퓨터를 저장소로 사용하는지 확인 하십시오.

#### **다른 큐 관리자 사용**

Postcard 샘플을 실행 중인 컴퓨터에 다른 큐 관리자가 정의되어 있으면 Postcard 샘플이 사용하는 큐 관리 자를 선택할 수 있습니다. 하나 이상의 컴퓨터에서 두 큐 관리자 간에 Postcard를 보내려면 설치가 다음 조건 을 충족하는지 확인하십시오.

- 큐 관리자가 동일한 클러스터에 있습니다.
- 큐 관리자 사이에 명시적 연결을 작성했습니다.

#### **프로시저**

• 기본 구성 큐 관리자 사용:

<span id="page-6-0"></span>a) 첫 번째 Postcard의 **Nickname** 필드에는 Postcard를 전송하는 데 사용할 별명(예: Nick)을 입력하고 두 번째 Postcard에는 Postcard를 수신하는 데 사용할 별명(예: Tim)을 입력하십시오. 어떤 별명을 선택해도 됩니다.

b) **확인**을 클릭하여 계속하십시오.

Postcard 샘플은 기본 구성 큐 관리자를 사용하여 두 별명 간에 메시지를 교환합니다.

- 다른 큐 관리자 사용:
	- a) 첫 번째 Postcard의 **Nickname** 필드에는 Postcard를 전송하는 데 사용할 별명(예: Nick)을 입력하고 두 번째 Postcard에는 Postcard를 수신하는 데 사용할 별명(예: Tim)을 입력하십시오. 어떤 별명을 선택해도 됩니다.
	- b) **고급** 선택란을 선택하십시오. 대화 상자가 확장되어 더 많은 옵션을 표시합니다.
	- c) 확장된 대화 상자에서 **큐 관리자를 편지함으로 선택**을 클릭한 다음 목록의 큐 관리자를 선택하십시오.
	- d) **확인**을 클릭하여 계속하십시오.

사용자가 선택한 큐 관리자에 postcard라는 로컬 큐가 자동으로 작성됩니다. 동일한 컴퓨터 또는 다른 컴퓨 터의 postcard가 이 큐 관리자 이름을 사용하여 메시지를 보내는지 확인하십시오. Postcard 샘플은 선택한 큐 관리자를 사용하여 두 별명 간에 메시지를 교환합니다.

#### **관련 태스크**

Postcard: 단일 큐 관리자를 사용하여 메시지 교환

하나의 큐 관리자를 사용하여 Postcard 샘플의 두 인스턴스를 시작하고 이러한 두 인스턴스 간에 메시지를 송신 할 수 있습니다.

[Postcard:](#page-7-0) 두 큐 관리자 사이에서 메시지 교환

두 개의 큐 관리자를 사용하여 Postcard 샘플의 두 인스턴스를 시작하고 이러한 인스턴스 간에 메시지를 송신할 수 있습니다.

#### **관련 참조**

[Postcard:](#page-8-0) 서로 다른 유형의 Postcard 사이에서 메시지 교환 다양한 버전의 제품과 운영 체제에서 Postcard 인스턴스 간에 메시지를 교환할 수 있습니다.

[Postcard: Postcard](#page-8-0) 작동 방법 Postcard 샘플의 내부 작업에 대한 설명입니다.

## **Postcard: 단일 큐 관리자를 사용하여 메시지 교환**

하나의 큐 관리자를 사용하여 Postcard 샘플의 두 인스턴스를 시작하고 이러한 두 인스턴스 간에 메시지를 송신 할 수 있습니다.

#### **이 태스크 정보**

[사인온에](#page-5-0)서 설명한 대로 Postcard 샘플을 시작하였고 해당 Postcard에 사용할 별명(예: Nick)을 지정했습니다. 단일 큐 관리자를 사용하여 이 컴퓨터에서 두 번째 별명에 Postcard를 보내려면 다음 단계를 완료하십시오.

#### **프로시저**

- 1. Nick의 Postcard를 화면의 한쪽으로 이동한 후 두 번째 Postcard를 시작하십시오.
- 2. 두 번째 Postcard의 **사인온** 대화 상자에 두 번째 별명(예: Tim)을 입력하십시오.
- 3. Nick의 Postcard에서 두 번째 별명인 Tim을 사용하여 **수신인** 필드를 완료하십시오. 참조 필드를 공백으로 두 십시오. 그러면 Postcard가 이를 채웁니다. 또는 "**참조:**" 뒤의 메시지 상자 아래에 표시되는 큐 관리자 이름을 입력하십시오.
- 4. **메시지** 상자를 클릭하고 메시지를 입력한 다음 **송신**을 클릭하십시오.
- 5. Tim의 Postcard에서 메시지 도착을 확인하고 Postcard를 보려면 메시지를 두 번 클릭하십시오.
- 6. 이제 Tim을 사용하여 Nick에게 다시 Postcard를 보내십시오. 이 작업은 Tim의 목록에 도착한 메시지를 선택 하고 **응답**을 클릭하면 쉽게 수행할 수 있습니다.

#### <span id="page-7-0"></span>**관련 태스크**

[Postcard:](#page-5-0) 사인온 Postcard 애플리케이션은 기본 구성 큐 관리자 또는 사용자가 작성한 큐 관리자를 사용할 수 있습니다.

Postcard: 두 큐 관리자 사이에서 메시지 교환

두 개의 큐 관리자를 사용하여 Postcard 샘플의 두 인스턴스를 시작하고 이러한 인스턴스 간에 메시지를 송신할 수 있습니다.

#### **관련 참조**

[Postcard:](#page-8-0) 서로 다른 유형의 Postcard 사이에서 메시지 교환 다양한 버전의 제품과 운영 체제에서 Postcard 인스턴스 간에 메시지를 교환할 수 있습니다.

[Postcard: Postcard](#page-8-0) 작동 방법 Postcard 샘플의 내부 작업에 대한 설명입니다.

## **Postcard: 두 큐 관리자 사이에서 메시지 교환**

두 개의 큐 관리자를 사용하여 Postcard 샘플의 두 인스턴스를 시작하고 이러한 인스턴스 간에 메시지를 송신할 수 있습니다.

## **이 태스크 정보**

[사인](#page-5-0) 온에 설명된 대로 Postcard 샘플을 시작하면 해당 Postcard에 사용할 별명 (예: Nick) 을 지정했습니다. 이 컴퓨터나 다른 컴퓨터에 두 번째 큐 관리자가 있고 두 큐 관리자 모두 동일한 클러스터에 있거나 두 큐 관리자 간 에 통신하도록 채널을 구성한 경우 두 번째 큐 관리자의 다른 별명으로 Postcard를 전송할 수 있습니다. 두 번째 별명에 Postcard를 보내려면 다음 단계를 완료하십시오.

#### **프로시저**

- 1. 두 번째 큐 관리자의 위치에 따라 Nick의 Postcard를 시작한 컴퓨터와 동일한 컴퓨터 또는 다른 컴퓨터에서 두 번째 Postcard를 시작하십시오.
- 2. 두 번째 Postcard의 사인온 대화 상자에 두 번째 별명(예: Tim)을 입력하십시오.
- 3. Nick의 Postcard에 다음 정보를 입력하십시오.
	- a) 두 번째 별명(예: Tim)으로 **수신인** 필드를 완료하십시오.
	- b) **참조** 필드에 Tim의 Postcard가 있는 컴퓨터의 큐 관리자 이름을 입력하십시오.

이 이름을 모르면 Tim의 Postcard에서 **참조:** 뒤의 메시지 상자 아래를 확인하십시오. 또는 두 큐 관리자 모 두 기본 구성 클러스터에 있는 경우 Tim 컴퓨터의 단축 TCP/IP 이름을 입력하면 Postcard에서 기본 구성 마법사와 같은 방법으로 큐 관리자 이름으로 빌드합니다.

사용자 정의 큐 관리자를 선택하려면 **고급**을 클릭하십시오.

- 4. Nick의 Postcard에서 메시지를 입력한 다음 **송신**을 클릭하십시오.
- 5. Tim의 Postcard에서 메시지 도착을 확인하고 이를 보려면 메시지를 두 번 클릭하십시오.
- 6. 이제 Tim의 컴퓨터에서 Nick에게 다시 보내십시오. 이 작업은 Tim의 목록에 도착한 메시지를 선택하고 **응답** 을 클릭하여 수행할 수 있습니다.

#### **관련 태스크**

[Postcard:](#page-5-0) 사인온

Postcard 애플리케이션은 기본 구성 큐 관리자 또는 사용자가 작성한 큐 관리자를 사용할 수 있습니다.

[Postcard:](#page-6-0) 단일 큐 관리자를 사용하여 메시지 교환

하나의 큐 관리자를 사용하여 Postcard 샘플의 두 인스턴스를 시작하고 이러한 두 인스턴스 간에 메시지를 송신 할 수 있습니다.

#### **관련 참조**

[Postcard:](#page-8-0) 서로 다른 유형의 Postcard 사이에서 메시지 교환 다양한 버전의 제품과 운영 체제에서 Postcard 인스턴스 간에 메시지를 교환할 수 있습니다.

[Postcard: Postcard](#page-8-0) 작동 방법 Postcard 샘플의 내부 작업에 대한 설명입니다.

## <span id="page-8-0"></span>**Postcard: 서로 다른 유형의 Postcard 사이에서 메시지 교환**

다양한 버전의 제품과 운영 체제에서 Postcard 인스턴스 간에 메시지를 교환할 수 있습니다.

다음과 같이 다른 유형의 Postcard 샘플 간에 메시지를 교환할 수 있습니다.

- Windows 의 IBM MQ 에 있는 Postcard 샘플
- 기타 운영 체제 (예: Linux® 또는 UNIX ) 의 IBM MQ 에 있는 Postcard 샘플
- Windows 에서 IBM WebSphere® MQ 의 이전 버전에 있는 MQI Postcard 샘플
- The JMS Postcard sample on previous versions of IBM WebSphere MQ on Windows
- 다른 운영 체제 (예: Linux 또는 UNIX ) 에서 IBM WebSphere MQ 의 이전 버전에 있는 JMS Postcard 샘플

#### **관련 태스크**

[Postcard:](#page-5-0) 사인온

Postcard 애플리케이션은 기본 구성 큐 관리자 또는 사용자가 작성한 큐 관리자를 사용할 수 있습니다.

[Postcard:](#page-6-0) 단일 큐 관리자를 사용하여 메시지 교환

하나의 큐 관리자를 사용하여 Postcard 샘플의 두 인스턴스를 시작하고 이러한 두 인스턴스 간에 메시지를 송신 할 수 있습니다.

[Postcard:](#page-7-0) 두 큐 관리자 사이에서 메시지 교환

두 개의 큐 관리자를 사용하여 Postcard 샘플의 두 인스턴스를 시작하고 이러한 인스턴스 간에 메시지를 송신할 수 있습니다.

#### **관련 참조**

Postcard: Postcard 작동 방법 Postcard 샘플의 내부 작업에 대한 설명입니다.

## **Postcard: Postcard 작동 방법**

Postcard 샘플의 내부 작업에 대한 설명입니다.

다음 표에서는 Postcard 샘플이 수행하는 기능과, 코딩이 기능을 아카이브하는 방법에 대해 설명합니다.

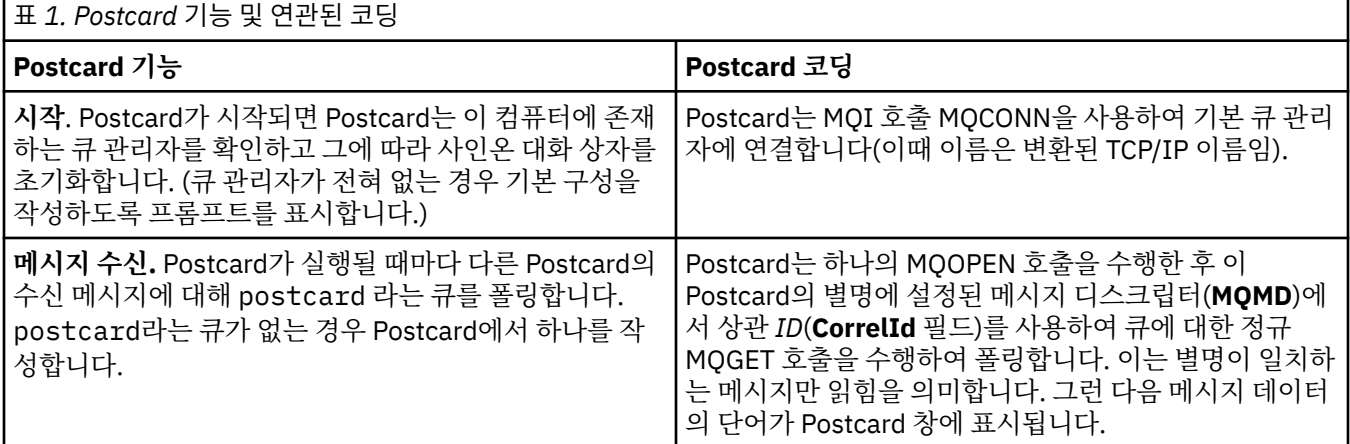

<span id="page-9-0"></span>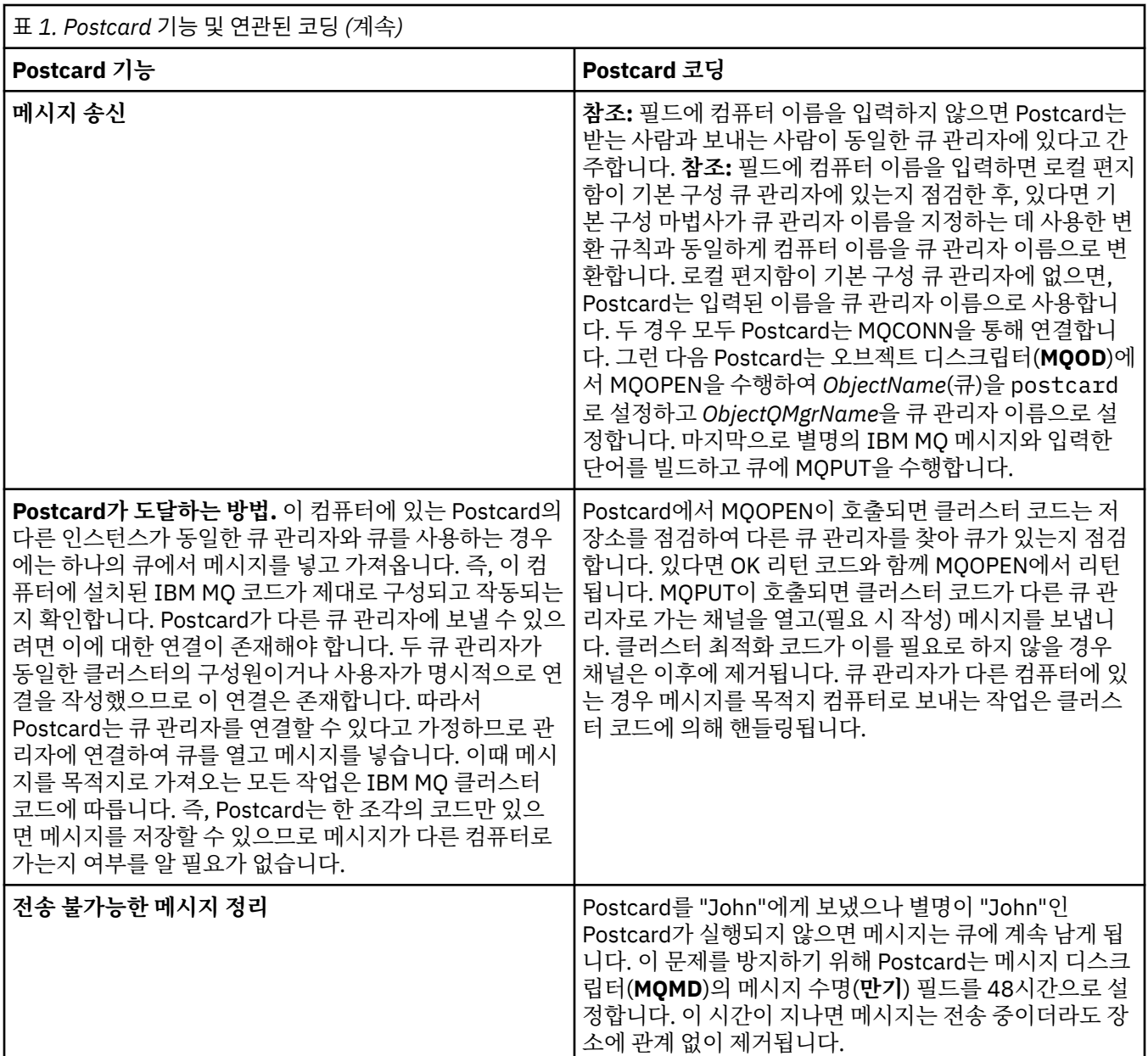

#### **관련 태스크**

[Postcard:](#page-5-0) 사인온

Postcard 애플리케이션은 기본 구성 큐 관리자 또는 사용자가 작성한 큐 관리자를 사용할 수 있습니다.

[Postcard:](#page-6-0) 단일 큐 관리자를 사용하여 메시지 교환

하나의 큐 관리자를 사용하여 Postcard 샘플의 두 인스턴스를 시작하고 이러한 두 인스턴스 간에 메시지를 송신 할 수 있습니다.

[Postcard:](#page-7-0) 두 큐 관리자 사이에서 메시지 교환

두 개의 큐 관리자를 사용하여 Postcard 샘플의 두 인스턴스를 시작하고 이러한 인스턴스 간에 메시지를 송신할 수 있습니다.

#### **관련 참조**

[Postcard:](#page-8-0) 서로 다른 유형의 Postcard 사이에서 메시지 교환 다양한 버전의 제품과 운영 체제에서 Postcard 인스턴스 간에 메시지를 교환할 수 있습니다.

## **설치 및 구성IBM MQ**

IBM MQ를 시작합니다. 이 도움말 문서는 IBM MQ의 설치와 구성에 필요한 정보를 제공합니다.

## <span id="page-10-0"></span>**이 태스크 정보**

IBM MQ의 설치를 완료한 후 Prepare IBM MQ Wizard 및 기본 구성 마법사를 사용하여 IBM MQ를 구성할 수 있 습니다.

#### **관련 태스크**

[Postcard](#page-4-0) 샘플을 사용하여 IBM MQ 설치 확인 Postcard 샘플 애플리케이션을 설정하고 사용하여 IBM MQ의 로컬 설치 또는 서버 대 서버 설치를 확인하고 연 관된 통신 링크가 제대로 작동하는지 테스트할 수 있습니다.

## **Prepare IBM MQ Wizard**

Prepare IBM MQ Wizard를 사용하여 네트워크에 대한 사용자 계정으로 IBM MQ를 구성할 수 있습니다. 큐 관리 자를 시작하기 전에 마법사를 실행하여 IBM MQ 서비스를 구성해야 합니다.

## **이 태스크 정보**

IBM MQ 설치가 완료되면 Prepare IBM MQ Wizard 창이 표시됩니다. 마법사가 제공하는 지시사항에 따라 올바 른 권한이 있는 사용자 계정으로 IBM MQ를 구성하십시오. 그런 다음, 마법사에서 프롬프트를 표시하면 MQ Explorer 및 릴리스 정보를 시작할지 여부를 선택하십시오.

사용자 계정이 적절하지 않은 것으로 판단되는 경우 마법사의 도움말을 참조하거나 12 [페이지의](#page-11-0) 『Prepare [IBM MQ Wizard](#page-11-0) 에서 IBM MQ 계정 구성』의 내용을 참조하여 시스템 관리자가 사용자를 위한 적절한 계정을 작성하는 방법에 대한 정보를 확인하십시오.

Prepare IBM MQ Wizard(AMQMJPSE.EXE)를 다음 매개변수와 함께 사용할 수 있습니다.

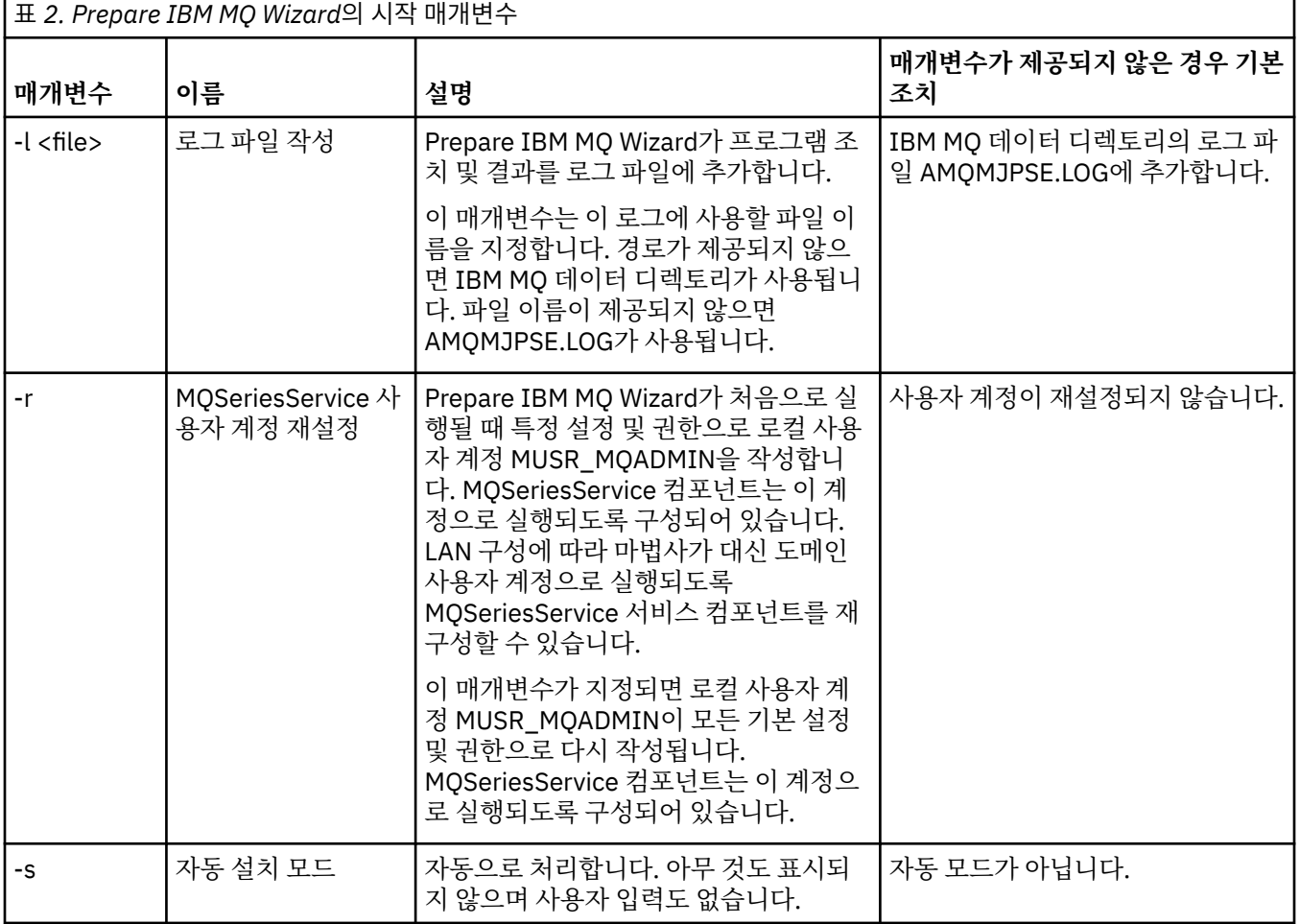

<span id="page-11-0"></span>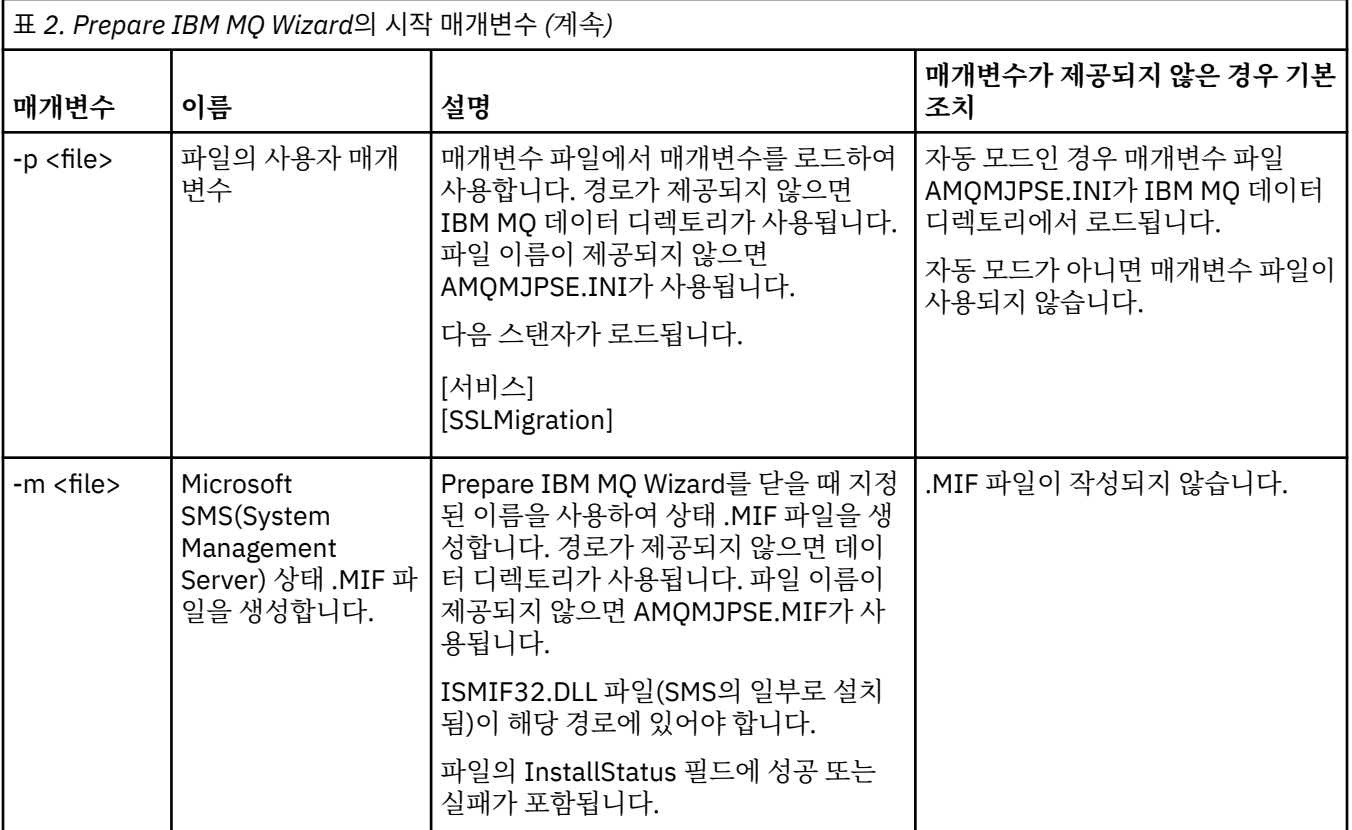

## **Prepare IBM MQ Wizard 에서 IBM MQ 계정 구성**

올바른 권한이 있는 사용자 계정으로 IBM MQ를 구성해야 합니다.

#### **이 태스크 정보**

엔터프라이즈의 도메인 제어기가 Windows 2000 Server, Windows 2003 Server 이상을 실행하는 경우, IBM MQ에서 로컬 계정을 사용하여 해당 도메인에 정의된 사용자가 큐 관리자 또는 큐에 액세스할 수 있는 권한이 있 는지 여부를 확인할 수 없도록 설정되어 있는지 여부를 판별해야 합니다. 이와 같이 설정된 경우 IBM MQ에 사용 할 특수 도메인 사용자 계정을 제공해야 합니다.

**중요사항:** 특수 도메인 사용자 계정이 필요하지만 이러한 계정 없이 계속 진행하여 IBM MQ를 구성한 경우, 사용 된 특정 사용자 계정에 따라 IBM MQ의 많은 부분 또는 전체가 작동하지 않을 수 있습니다.

#### **프로시저**

- 1. IBM MQ가 실행 중인 경우 권한 부여된 사용자만 큐 관리자 또는 큐에 액세스할 수 있도록 해야 합니다. 임의 의 사용자가 액세스를 시도할 때마다 IBM MQ는 고유 로컬 계정을 사용하여 사용자에 대한 정보를 조회합니 다.
- 2. Windows 2000 Server, Windows 2003 Server 이상을 실행하는 도메인 제어기는 IBM MQ에서 로컬 계정을 사용하여 해당 도메인에 정의된 사용자가 큐 관리자 또는 큐에 액세스할 수 있는 권한이 있는지 여부를 확인 할 수 없도록 설정될 수 있습니다. 이와 같이 설정된 경우 IBM MQ에 사용할 특수 도메인 사용자 계정을 제공 해야 합니다. 이 경우에 해당되는지 불확실한 경우에는 도메인 관리자에게 문의해야 합니다.
- 3. 특수 도메인 사용자 계정이 필요한 경우 13 페이지의 『[Windows](#page-12-0) 계정 구성』 페이지를 도메인 관리자에게 송신하고 이 페이지에서 설명하는 고유 계정 중 하나를 요청하십시오.
- 4. 계정 세부사항을 Prepare IBM MQ Wizard에 입력하십시오. 마법사는 설치 종료 시 자동으로 실행되며 **시작** 메뉴에서도 언제든지 실행 가능합니다.

#### <span id="page-12-0"></span>*Windows* **계정 구성**

Windows Server 2000 이상을 실행하는 도메인 제어기는 IBM MQ에서 로컬 계정을 사용하여 해당 도메인에 정 의된 사용자가 큐 관리자 또는 큐에 액세스할 수 있는 권한이 있는지 여부를 확인할 수 없도록 설정될 수 있습니 다. 이와 같이 설정된 경우 IBM MQ에 사용할 특수 도메인 사용자 계정을 제공해야 합니다.

## **시작하기 전에**

**참고:** IBM MQ를 설치하거나 구성 중이고 사용할 특수 계정을 도메인 관리자로부터 제공받아야 하는 경우 다음 과 같이 이 페이지를 전부 관리자에게 송신하십시오.

- 이 페이지를 마우스 오른쪽 단추로 클릭하고 **모두 선택**을 클릭하십시오.
- 다시 마우스 오른쪽 단추를 클릭하고 **복사**를 클릭하십시오.
- 이메일 애플리케이션에서 본문에 **붙여넣기**하십시오.

## **이 태스크 정보**

IBM MQ에는 Windows 서비스로 실행되며 IBM MQ에 액세스하고자 하는 사용자 계정이 권한 부여된 것인지를 점검하는 컴포넌트가 있습니다. 점검 과정에서 서비스는 계정이 멤버로 속해 있는 그룹을 조회합니다. 서비스 자 체는 설치 시 IBM MQ에서 작성된 로컬 사용자 계정으로 실행됩니다.

사용자 네트워크에 있는 임의의 도메인 제어기에서 Windows 2000, Windows 2003 이상을 사용하는 경우 로컬 사용자 계정에 해당 도메인 사용자 계정의 그룹 멤버십을 조회할 권한이 없도록 설정할 수 있습니다. 이 경우 IBM MQ에서 검사를 완료하지 못하도록 차단하여 액세스에 실패하게 됩니다. 이 상황을 처리하려면 다음 단계를 완료하십시오.

- 필요한 권한이 있는 도메인 사용자 계정으로 서비스를 실행하도록 네트워크에 설치된 각 IBM MQ를 구성해야 합니다(작성 시 지시사항 참조).
- **참고:** 설치 프로그램이 특수 계정 없이 계속되고 IBM MQ을(를) 구성하는 경우, 다음과 같이 관련 특정 사용자 계정에 따라 IBM MQ의 많은 부분 또는 모든 부분이 작동하지 않게 됩니다.
	- 윈도우 2000또는 윈도우 2003이상에서 실행 중인 큐 관리자에 대한 IBM MQ 연결은 다른 컴퓨터의 도메인 계정에 실패할 수 있습니다.
	- 일반적인 오류에는 AMQ8066: Local mqm group not found 및 AMQ8079: Access was denied when attempting to retrieve group membership information for user 'abc@xyz'가 포함됩니다.

수반되는 세부 지시사항에서 도메인 관리자가 다음을 수행하도록 안내합니다.

- 1. 글로벌 또는 범용 도메인 그룹을 작성하고 해당 그룹의 구성원에게 모든 계정의 그룹 멤버십을 조회할 수 있 는 권한 부여
- 2. 하나 이상의 사용자 계정을 작성한 후 해당 그룹에 추가
- 3. 각 도메인에서 2단계 4단계 반복
- 4. 계정을 사용하여 각각의 IBM MQ 설치 구성
- 5. 비밀번호 만기 기간 설정

다음 정보는 도메인 관리자를 위한 것입니다. IBM MQ를 설치해야 하는 사용자 이름이 포함된 각각의 도메인에 대해 2 - 4단계를 반복하여 각각의 도메인에 IBM MQ 계정을 작성하십시오.

자세한 정보는 [IBM MQ](https://www.ibm.com/docs/SSFKSJ_8.0.0/com.ibm.mq.adm.doc/q019950_.html) 관리를 참조하십시오.

#### **프로시저**

1. IBM MQ에 알려진 특수한 이름으로 도메인 그룹을 작성하고 이 그룹의 구성원에 권한을 부여하여 계정의 그 룹 멤버십을 조회하십시오.

**Windows Server 2012 및 Windows Server 2012 R2**

- a. 도메인 관리자 권한을 가진 계정으로 도메인 제어기에 로그온하십시오.
- b. **서버 관리자** > **역할** > **Active Directory 도메인 서비스**를 여십시오.
- c. 도움말 탐색창에서 도메인 이름을 찾아 마우스 오른쪽 단추로 클릭한 후 **새 그룹**을 선택하십시오.
- d. Domain mqm을 입력하십시오. (이 문자열은 IBM MQ에서 이해하고 사용하는 것이므로 정확하게 입력해야 합니다.)
- e. **그룹 범위**에서 **글로벌** 또는 **범용**을 선택하십시오.
- f. **그룹 유형**에서 **보안**을 선택한 후 **확인**을 클릭하십시오.
- g. 서버 관리자에서 **도구**를 클릭한 후 목록 상자에서 **Active Directory 사용자 및 컴퓨터**를 선택하십시 오.
- h. **보기** > **고급 기능**을 선택하십시오.
- i. 도메인 이름을 펼친 후 **사용자**를 클릭하십시오.
- j. **사용자** 창에서 **Domain mqm** > **특성**을 마우스 오른쪽 단추로 클릭하십시오.
- k. **보안** > **고급** > **추가...**를 클릭하십시오.
- l. **원칙 선택**을 클릭한 후 Domain mqm을 입력하고 **이름 확인** > **확인**을 클릭하십시오.

**이름** 필드는 Domain mqm (*domain name*\Domain mqm) 문자열로 미리 채워져 있습니다.

- m. **적용 대상** 목록에서 **하위 사용자 오브젝트**를 선택하십시오.
- n. **권한** 목록에서 **그룹 멤버십 읽기** 및 **groupMembershipSAM 읽기** 선택란을 선택하십시오.
- o. **확인** > **적용** > **확인** > **확인**을 클릭하십시오.

#### **Windows Server 2008 및 Windows Server 2008 R2**

- a. 도메인 관리자 권한을 가진 계정으로 도메인 제어기에 로그온하십시오.
- b. **서버 관리자** > **역할** > **Active Directory 도메인 서비스**를 여십시오.
- c. 도움말 탐색창에서 도메인 이름을 찾아 마우스 오른쪽 단추로 클릭한 후 **새 그룹**을 선택하십시오.
- d. Domain mqm을 입력하십시오. (이 문자열은 IBM MQ에서 이해하고 사용하는 것이므로 정확하게 입력해야 합니다.)
- e. **그룹 범위**에서 **글로벌** 또는 **범용**을 선택하십시오.
- f. **그룹 유형**에서 **보안**을 선택한 후 **확인**을 클릭하십시오.
- g. 서버 관리자 조치 막대에서 **보기** > **고급 기능**을 클릭하십시오.
- h. **사용자** 창에서 **Domain mqm** > **특성**을 마우스 오른쪽 단추로 클릭하십시오.
- i. **보안** > **고급** > **추가 ...**를 클릭하십시오. 그런 다음 Domain mqm 를 입력하고 **이름 확인** > **확인** 을 클 릭하십시오.

**이름** 필드는 Domain mqm (*domain name*\Domain mqm) 문자열로 미리 채워져 있습니다.

- j. **특성**을 클릭하십시오. **적용 대상** 목록에서 **하위 사용자 오브젝트**를 선택하십시오.
- k. **권한** 목록에서 **그룹 멤버십 읽기** 및 **groupMembershipSAM 읽기** 선택란을 선택하십시오.
- l. **확인** > **적용** > **확인** > **확인**을 클릭하십시오.

#### **Windows Server 2003**

- a. 도메인 관리자 권한을 가진 계정으로 도메인 제어기에 로그온하십시오.
- b. **시작** 메뉴에서 **Active Directory 사용자 및 컴퓨터**를 여십시오.
- c. 도움말 탐색창에서 도메인 이름을 찾아 마우스의 오른쪽 단추로 클릭하고 **새 그룹**을 선택하십시오.
- d. Domain mqm을 입력하십시오. (이 문자열은 IBM MQ에서 이해하고 사용하는 것이므로 정확하게 입력해야 합니다.)
- e. **그룹 범위**에서 **글로벌** 또는 **범용**을 선택하십시오.
- f. **그룹 유형**에서 **보안**을 선택하고 **확인**을 클릭하십시오.
- g. **고급 기능** 모드에서 **Active Directory 사용자 및 컴퓨터**를 보십시오.
- h. 도메인 이름을 찾아 마우스 오른쪽 단추로 클릭한 후 **특성**을 클릭하십시오.
- i. **보안** 탭을 클릭하십시오.
- j. **고급**을 클릭하십시오.
- k. **추가**를 클릭한 후 Domain mqm 를 입력하고 **확인**을 클릭하십시오. 새 대화 상자가 표시됩니다.
- l. **특성** 탭을 클릭하십시오.
- m. **적용 대상** 상자에서 **사용자 오브젝트**에 대한 보기를 변경하십시오.
- n. 다음 옵션에 대해 **허용** 선택란을 선택하십시오.
	- **그룹 멤버십 읽기**
	- **그룹 멤버십 SAM 읽기**
- o. **확인**을 클릭하여 각 창을 닫으십시오.

#### **Windows Server 2000**

- a. 도메인 관리자 권한을 가진 계정으로 도메인 제어기에 로그온하십시오.
- b. 시작 메뉴에서 Active Directory 사용자 및 컴퓨터를 여십시오.
- c. 도움말 탐색창에서 도메인 이름을 찾아 마우스의 오른쪽 단추로 클릭하고 **새 그룹**을 선택하십시오.
- d. Domain mqm을 입력하십시오. (이 문자열은 IBM MQ에서 이해하고 사용하는 것이므로 정확하게 입력해야 합니다.)
- e. **그룹 범위**에서 **글로벌** 또는 **범용**을 선택하십시오.
- f. **그룹 유형**에서 **보안**을 선택하고 **확인**을 클릭하십시오.
- g. 도움말 탐색창에서 도메인 이름을 찾아 마우스 오른쪽 단추로 클릭하고 **제어 위임**을 선택한 후 **다음** 을 클릭하십시오.
- h. **선택된 그룹** 및 **사용자**에서 **추가**를 누르고 **도메인 mqm**을 선택한 다음 **추가**를 클릭하십시오. **확인**을 클릭하십시오.
- i. **Domain mqm**을 선택하고 **다음**을 클릭하십시오.
- j. **위임할 사용자 정의 작업 작성**을 선택하고 **다음**을 클릭하십시오.
- k. **폴더에 있는 다음 오브젝트 전용**을 선택한 후 영문자순의 목록에서 **사용자 오브젝트**를 선택하십시 오. **다음**을 클릭하십시오.
- l. **특성별**을 체크 표시한 후 목록(두 번째 단어의 알파벳순으로 되어 있음)에서 다음 옵션을 선택하십시 오.
	- **그룹 멤버십 읽기**
	- **그룹 멤버십 SAM 읽기**

m. **확인**을 클릭하여 각 창을 닫으십시오.

- 2. 하나 이상의 계정을 작성한 후 다음과 같이 그룹에 추가하십시오.
	- a. **Active Directory 사용자 및 컴퓨터**에서 사용자가 선택한 이름의 사용자 계정을 작성하고 Domain mqm 그룹에 추가하십시오.
	- b. 작성할 모든 계정에 대해 반복하십시오.
- 3. IBM MQ를 설치해야 하는 사용자 이름이 있는 각 도메인에 대해 1단계 및 2단계를 반복하여 각 도메인에서 IBM MQ에 대한 계정을 작성하십시오.
- 4. 해당 계정을 사용하여 IBM MQ의 각 설치를 구성하십시오.
	- a. IBM MQ의 각 설치에 동일한 도메인 사용자 계정(앞의 1단계에서 작성)을 사용하거나 각 설치마다 별도의 계정을 작성하고 Domain mqm 그룹에 추가하십시오.
	- b. 계정을 작성했으면 IBM MQ 설치를 구성하는 각 사용자에게 계정을 제공하십시오. Prepare IBM MQ Wizard에 계정 세부사항(도메인 이름, 사용자 이름 및 비밀번호)을 입력해야 합니다. 설치 사용자 ID와 같 은 도메인에 계정을 제공하십시오.
	- c. 도메인의 컴퓨터에 IBM MQ를 설치하는 경우 IBM MQ 설치 프로그램이 LAN에서 Domain mqm 그룹이 존재하는지를 감지하여 이를 자동으로 로컬 "mqm" 그룹에 추가합니다. (로컬 "mqm" 그룹은 설치하는 동 안 작성되며 이 그룹에 속하는 모든 사용자 계정에는 IBM MQ 사용 권한이 있습니다.) 따라서 Domain mqm 그룹의 모든 구성원은 이 컴퓨터에서 IBM MQ를 사용할 수 있는 권한을 갖습니다.
- <span id="page-15-0"></span>d. 그러나 각 설치에 대해 도메인 사용자 계정(앞의 1단계에서 작성)을 제공하고 해당 조회 작성 시 이를 사용 하도록 IBM MQ를 구성해야 합니다. 설치 종료 시 자동으로 실행되는 Prepare IBM MQ Wizard에 계정 세 부사항을 입력해야 합니다. (시작 메뉴를 통해 언제든 마법사를 실행할 수도 있습니다.)
- e. 계정에는 서비스로 실행하기 위한 사용자 권한이 있어야 합니다. **시작** > **실행...** 및 secpol.msc를 입력 하십시오. **서비스로 로그온** > **사용자 또는 그룹 추가 ...**를 두 번 클릭하십시오. 그리고 도메인 사용자를 추 가한다. **이름 확인** > **확인** > **확인**을 클릭하십시오.

5. 비밀번호 만기 기간을 설정하십시오.

- 모든 IBM MQ 사용자에 대해 하나의 계정만을 사용하는 경우 계정 비밀번호가 만기되지 않도록 하십시오. 그렇지 않으면 비밀번호가 만기되는 동시에 IBM MQ의 모든 인스턴스가 작동을 중지합니다.
- IBM MQ의 각 사용자에게 고유한 사용자 계정을 제공하는 경우 작성하고 관리해야 하는 사용자 계정은 더 많아지지만 비밀번호가 만기되어도 IBM MQ의 인스턴스 중 한 번에 하나만 작동을 중지합니다.

비밀번호가 만기되도록 설정하면 만기될 때마다 IBM MQ에서 경고 메시지가 나타납니다. 이 메시지는 비밀 번호가 만기되었음을 경고하고 다시 설정하는 방법을 설명합니다.

## **Prepare IBM MQ Wizard 완료**

프로세스가 완료되면 마법사에 IBM MQ 준비 마법사 완료 페이지가 표시되며 여기서 MQ Explorer를 시작하거 나 릴리스 정보를 열 수 있습니다.

#### **이 태스크 정보**

이 페이지의 선택 항목은 선택사항이지만 릴리스 정보를 읽고 인쇄하는 것이 좋습니다.

#### **프로시저**

1. MQ Explorer를 시작하거나 릴리스 정보를 열지 여부를 선택하십시오.

#### **MQ Explorer**

MQ Explorer는 컴퓨터에서 IBM MQ 관리를 수행하는 기본 인터페이스입니다.

**릴리스 정보**

릴리스 정보 파일에는 설치 정보가 포함되며 이 IBM MQ 릴리스에 대한 정보가 제공된 온라인 제품 Readme 문서 링크가 포함되어 있습니다. 컴퓨터나 발행된 문서의 다른 부분에서는 중요한 정보를 확인 하지 못할 수 있으므로 릴리스 정보와 Readme 문서를 읽고 인쇄하십시오.

2. **마침**을 클릭하여 마법사를 닫으십시오.

열리도록 옵션을 선택한 경우에는 MQ Explorer와 릴리스 정보가 열립니다.

## **기본 구성 마법사**

기본 구성 마법사를 사용하여 기본 구성을 작성하거나 보고, 변경할 수 있습니다.

기본 구성은 Postcard 응용프로그램 및 MQ Explorer를 사용하여 IBM MQ 을 빠르고 쉽게 탐색할 수 있도록 하는 특수 설정 응용프로그램입니다.

MQ Explorer **컨텐츠** 시작 보기 페이지를 사용하여 기본 구성을 작성할 수 있습니다. 차후에 이 페이지를 사용하 여 클러스터 구성을 보거나 변경할 수 있습니다.

기본 구성에 대한 자세한 정보는 16 페이지의 『기본 구성』의 내용을 참조하십시오.

## **기본 구성**

기본 구성을 작성하거나 보거나 변경하기 위해 IBM MQ 가 설치된 후에 **기본 구성** 패널을 사용할 수 있습니다.

기본 구성은 Postcard 응용프로그램 및 MQ Explorer를 사용하여 IBM MQ 을 빠르고 쉽게 탐색할 수 있도록 하는 특수 설정입니다.

이 패널에 있는 모든 필드는 표시 전용이며 직접 변경할 수 없습니다. 변경하려면 다음 단추 중 하나를 클릭하십 시오.

<span id="page-16-0"></span>**원격 관리**

**허용** 및 **금지** 단추는 즉시 적용되어 표시된 큐 관리자를 설정합니다.

**기본 클러스터 멤버십**

구성이 클러스터에 조인되는 경우 클러스터 이름은 **클러스터 이름**에 표시되고 **저장소 위치**는 이 컴퓨터 또는 원격 컴퓨터가 되며 원격 컴퓨터에 있을 경우 **저장소 컴퓨터 이름** 또는 **저장소 IP 주소**에 소속 컴퓨터가 표시 됩니다.

**이름**이 없음으로 표시되면 구성이 클러스터에 조인되지 않습니다. 기본 클러스터를 조인하려면 **기본 클러스 터 조인**을 클릭하여 적절한 시점에 기본 구성 마법사를 시작하십시오.

**기본 구성 설정**

기본 구성을 설정하지 않은 경우 이 단추를 클릭하여 기본 구성 마법사를 시작하십시오. 마법사의 패널에 대 한 자세한 정보는 다음 주제를 참조하십시오.

- 17 페이지의 『기본 큐 관리자 구성』
- 17 페이지의 『기본 클러스터 조인』
- 18 페이지의 『로컬 [저장소』](#page-17-0)
- 18 페이지의 『원격 [저장소』](#page-17-0)

**참고:**

- 1. 큐 관리자를 작성한 후에는 기본 구성을 작성할 수 없습니다. 만약 이러한 경우에 해당하고 기본 구성을 작성하려는 경우이면 먼저 기존의 큐 관리자를 모두 삭제하십시오.
- 2. 기본 구성을 작성하지 않으려는 경우에는 사용자 고유의 큐 관리자를 작성하고 Postcard 애플리케이션을 통해 이를 사용할 수 있습니다.
- 3. 기본 구성 클러스터는 저장소와 큐 관리자를 하나씩만 포함하므로 일반적인 클러스터가 아닙니다.

## **기본 큐 관리자 구성**

기본 구성 패널에서 큐 관리자의 원격 관리를 허용할지 그리고 기본 클러스터를 조인할지 여부를 선택할 수 있습 니다.

**참고:** 기본 큐 관리자의 이름은 컴퓨터 이름을 기반으로 합니다. 그러므로 MQ Explorer에서 다른 컴퓨터에 있는 큐 관리자를 원격으로 관리할 때 찾기가 쉽습니다.

**원격 관리**

이 컴퓨터의 큐 관리자가 원격 IBM MQ 컴퓨터의 사용자가 관리하도록 하려면 **허용** 을 선택하십시오. 이는 이 큐 관리자가 클러스터에 조인되어 있는지 여부와는 무관하지만 일반적으로 원격 관리를 통해 클러스터링 이 제공하는 단일 지점 관리의 혜택을 최대한 누릴 수 있습니다.

#### **기본 클러스터 조인**

**참고:** 기본 클러스터의 이름은 DEFAULT\_CLUSTER로 설정됩니다. 즉, 같은 네트워크에 연결된 컴퓨터의 모 든 IBM MQ 설치는 동일한 클러스터에 조인할 준비가 되어 있으므로 기본 구성을 사용하여 상호 간에 바로 메시지 송신을 시작할 수 있습니다.

여러 개의 큐 관리자를 같은 클러스터에 조인하려면 각 큐 관리자가 동일한 클러스터 이름을 지정해야 하며, 컴퓨터 중 하나를 클러스터 저장소로 정의하고 다른 모든 컴퓨터가 이 저장소를 사용하도록 설정해야 합니 다. 다음 패널, 17 페이지의 『기본 클러스터 조인』에서 이를 설정할 수 있습니다.

## **기본 클러스터 조인**

기본 구성 작성 시 기본 클러스터를 조인하는 옵션이 제공됩니다.

IBM MQ 기본 구성 패널에 이 컴퓨터에서 기본 구성을 완료하려면 "기본 클러스터 조인"을 클릭하여 기본 클러스터를 조인하십시오.라는 메시지가 표시될 수도 있습니다. 이는 클러스터를 결합하려는 경우에만 필요합 니다.

기본 구성 클러스터를 작성하려면 클러스터에 있는 큐 관리자 중 하나가 클러스터 저장소를 보유하고 다른 모든 큐 관리자가 이를 지정해야 합니다(일반 클러스터와 약간 다름).

<span id="page-17-0"></span>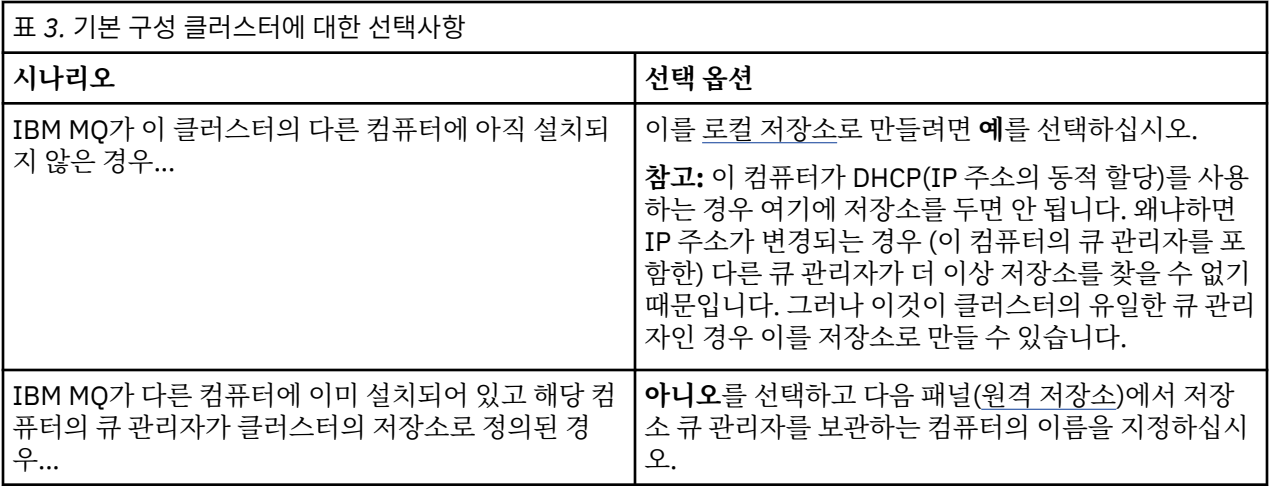

## **로컬 저장소**

클러스터의 다른 컴퓨터에 IBM MQ를 아직 설치하지 않은 경우 로컬 저장소로 사용 중인 로컬 컴퓨터를 정의할 수 있습니다.

**팁:** 컴퓨터를 로컬 저장소로 정의하는 경우 나중에 참조하도록 컴퓨터 이름을 메모해 두십시오.

이 네트워크의 다른 컴퓨터에 IBM MQ를 설치하는 경우 기본 구성을 설치하거나 이 컴퓨터 이름을 원격 위치로 입력하여 **원격 저장소**를 지정할 수 있습니다. 그러면 컴퓨터가 동일한 클러스터에 조인됩니다.

클러스터에 결합할 다른 컴퓨터가 네트워크에 있고 이 컴퓨터에 이미 IBM MQ 가 설치되어 있지만 아직 기본 구 성이 설치되지 않은 경우 기본 구성 마법사를 사용하여 기본 구성을 설치하십시오.

## **원격 저장소**

로컬 저장소를 정의하지 않고자 하는 경우에는 대신에 원격 저장소를 정의해야 합니다.

기본 [클러스터](#page-16-0) 조인 패널에서 로컬 컴퓨터의 큐 관리자를 로컬 저장소로 정의하지 않은 경우, 대신에 이 클러스터 의 원격 저장소로 큐 관리자를 보유하는(또는 보유할) 컴퓨터를 정의해야 합니다. 컴퓨터를 원격 저장소로 정의 하려면 원격 컴퓨터의 TCP/IP 컴퓨터 이름을(또는 IP 주소를) 입력하십시오.

예를 들어, 다음 중 하나의 이유로 컴퓨터가 지금 원격 저장소로 사용될 준비가 안된 경우에도 이 컴퓨터를 원격 저장소로 정의할 수 있습니다.

- IBM MQ를 설치했지만 아직 구성하지 않은 경우.
- IBM MQ를 설치하지 않은 경우.

그러나 클러스터를 사용하려면 먼저 기본 구성 마법사를 사용하여 시스템을 적절히 재구성해야 합니다.

## **Windows 에 대한 IBM MQ 설치 제거 또는 수정**

현재 설치를 설치 제거하거나 수정하려면 IBM MQ 설치 프로그램을 사용하십시오.

## **이 태스크 정보**

IBM MQ를 설치 제거하려면 다음 단계를 완료하십시오.

#### **프로시저**

- 1. **시작** > **설정** > **제어판** > **프로그램 추가 또는 제거**를 선택하여 마법사를 시작하십시오. 목록에서 **IBM WebSphere MQ**를 선택하십시오.
- 2. **변경** 또는 **제거**에서 선택하십시오.
	- **변경**을 클릭하여 IBM MQ 설치 프로그램을 열고 3단계를 진행하십시오.
	- 추가 상호작용 없이 IBM MQ 를 즉시 제거하려면 **제거** 를 클릭하십시오 (큐 관리자는 제거되지 않음).
- 3. IBM MQ 설치 프로그램에서 다음 중 선택하십시오.
	- **수정**을 선택하면 임의의 IBM MQ 기능을 설치하거나 설치 제거할 수 있습니다.
	- **제거**는 모든 IBM MQ 프로그램 파일을 제거합니다. 큐 관리자와 이의 오브젝트를 모두 제거하도록 선택할 수도 있습니다.
- 4. 선택을 완료하면 설치 요약이 표시됩니다.

설치 또는 설치 제거를 커미트하기 전에 선택한 기능 목록이 올바른지 확인하십시오.

#### **결과**

IBM MQ가 설치 제거되거나 수정됩니다.

## **주의사항**

이 정보는 미국에서 제공되는 제품 및 서비스용으로 작성된 것입니다. IBM은 다른 국가에서 이 책에 기술된 제 품, 서비스 또는 기능을 제공하지 않을 수도 있습니다. 현재 사용할 수 있는 제품 및 서비스에 대한 정보는 한국 IBM 담당자에게 문의하십시오. 이 책에서 IBM 제품, 프로그램 또는 서비스를 언급했다고 해서 해당 IBM 제품, 프로그램 또는 서비스만을 사용할 수 있다는 것을 의미하지는 않습니다. IBM의 지적 재산권을 침해하지 않는 한, 기능상으로 동등한 제품, 프로그램 또는 서비스를 대신 사용할 수도 있습니다. 그러나 비IBM 제품, 프로그램 또 는 서비스의 운영에 대한 평가 및 검증은 사용자의 책임입니다.

IBM은 이 책에서 다루고 있는 특정 내용에 대해 특허를 보유하고 있거나 현재 특허 출원 중일 수 있습니다. 이 책 을 제공한다고 해서 특허에 대한 라이센스까지 부여하는 것은 아닙니다. 라이센스에 대한 의문사항은 다음으로 문의하십시오.

- IBM 라이센스 담당자
- 서울특별시 영등포구
- 국제금융로 10, 3IFC
- 한국 아이.비.엠 주식회사
- U.S.A.

2바이트(DBCS) 정보에 관한 라이센스 문의는 한국 IBM에 문의하거나 다음 주소로 서면 문의하시기 바랍니다.

지적 재산권 라이센스 부여 2-31 Roppongi 3-chome, Minato-Ku IBM Japan, Ltd. 19-21, Nihonbashi-Hakozakicho, Chuo-ku Tokyo 103-8510, Japan

**다음 단락은 현지법과 상충하는 영국이나 기타 국가에서는 적용되지 않습니다.** IBM은 타인의 권리 비침해, 상품 성 및 특정 목적에의 적합성에 대한 묵시적 보증을 포함하여(단, 이에 한하지 않음) 묵시적이든 명시적이든 어떠 한 종류의 보증없이 이 책을 "현상태대로" 제공합니다. 일부 국가에서는 특정 거래에서 명시적 또는 묵시적 보증 의 면책사항을 허용하지 않으므로, 이 사항이 적용되지 않을 수도 있습니다.

이 정보에는 기술적으로 부정확한 내용이나 인쇄상의 오류가 있을 수 있습니다. 이 정보는 주기적으로 변경되며, 변경된 사항은 최신판에 통합됩니다. IBM은 이 책에서 설명한 제품 및/또는 프로그램을 사전 통지 없이 언제든지 개선 및/또는 변경할 수 있습니다.

이 정보에서 언급되는 비IBM의 웹 사이트는 단지 편의상 제공된 것으로, 어떤 방식으로든 이들 웹 사이트를 옹호 하고자 하는 것은 아닙니다. 해당 웹 사이트의 자료는 본 IBM 제품 자료의 일부가 아니므로 해당 웹 사이트 사용 으로 인한 위험은 사용자 본인이 감수해야 합니다.

IBM은 귀하의 권리를 침해하지 않는 범위 내에서 적절하다고 생각하는 방식으로 귀하가 제공한 정보를 사용하 거나 배포할 수 있습니다.

(i) 독립적으로 작성된 프로그램과 기타 프로그램(본 프로그램 포함) 간의 정보 교환 및 (ii) 교환된 정보의 상호 이 용을 목적으로 본 프로그램에 관한 정보를 얻고자 하는 라이센스 사용자는 다음 주소로 문의하십시오.

• 07326

• 서울특별시 영등포구

- 국제금융로 10, 3IFC
- 한국 아이.비.엠 주식회사
- 대표전화서비스: 02-3781-7114
- :NONE.
- SO21 2JN.

이러한 정보는 해당 조건(예를 들면, 사용료 지불 등)하에서 사용될 수 있습니다.

이 정보에 기술된 라이센스가 부여된 프로그램 및 이 프로그램에 대해 사용 가능한 모든 라이센스가 부여된 자료 는 IBM이 IBM 기본 계약, IBM 프로그램 라이센스 계약(IPLA) 또는 이와 동등한 계약에 따라 제공한 것입니다.

비IBM 제품에 관한 정보는 해당 제품의 공급업체, 공개 자료 또는 기타 범용 소스로부터 얻은 것입니다. IBM에 서는 이러한 제품들을 테스트하지 않았으므로, 비IBM 제품과 관련된 성능의 정확성, 호환성 또는 기타 청구에 대 해서는 확신할 수 없습니다. 비IBM 제품의 성능에 대한 의문사항은 해당 제품의 공급업체에 문의하십시오.

이 정보에는 일상의 비즈니스 운영에서 사용되는 자료 및 보고서에 대한 예제가 들어 있습니다. 이들 예제에는 개 념을 가능한 완벽하게 설명하기 위하여 개인, 회사, 상표 및 제품의 이름이 사용될 수 있습니다. 이들 이름은 모두 가공의 것이며 실제 기업의 이름 및 주소와 유사하더라도 이는 전적으로 우연입니다.

저작권 라이센스:

이 정보에는 여러 운영 플랫폼에서의 프로그래밍 기법을 보여주는 원어로 된 샘플 응용프로그램이 들어 있습니 다. 귀하는 이러한 샘플 프로그램의 작성 기준이 된 운영 플랫폼의 응용프로그램 프로그래밍 인터페이스(API)에 부합하는 응용프로그램을 개발, 사용, 판매 또는 배포할 목적으로 IBM에 추가 비용을 지불하지 않고 이들 샘플 프로그램을 어떠한 형태로든 복사, 수정 및 배포할 수 있습니다. 이러한 샘플 프로그램은 모든 조건하에서 완전히 테스트된 것은 아닙니다. 따라서 IBM은 이들 샘플 프로그램의 신뢰성, 서비스 가능성 또는 기능을 보증하거나 진 술하지 않습니다. 귀하는 IBM 응용프로그램 프로그래밍 인터페이스(API)에 부합하는 응용프로그램을 개발, 사 용, 판매 또는 배포할 목적으로 추가 비용 없이 이들 샘플 프로그램을 어떠한 형태로든 복사, 수정 및 배포할 수 있 습니다.

#### **상표**

다음은 미국 또는 기타 국가에서 사용되는 International Business Machines Corporation의 상표입니다.

- IBM
- $AIX^{\circ}$
- CICS<sup>®</sup>
- $Db2^\circ$
- IMS
- MQ
- MOSeries<sup>®</sup>
- MVS/ESA
- VSE/ESA
- $\cdot$  OS/390 $^{\circ}$
- $\cdot$  OS/400 $^{\circ}$
- FFST
- First Failure Support Technology
- WebSphere
- $z/OS^*$
- i5/OS

Windows는 미국 또는 기타 국가에서 사용되는 Microsoft Corporation의 등록상표입니다.

UNIX는 미국 또는 기타 국가에서 사용되는 The Open Group의 등록상표입니다.

Linux는 미국 또는 기타 국가에서 사용되는 Linus Torvalds의 상표입니다.

기타 회사, 제품 또는 서비스 이름은 타사의 상표 또는 서비스표입니다.

## <span id="page-22-0"></span>**주의사항**

이 정보는 미국에서 제공되는 제품 및 서비스용으로 작성된 것입니다.

IBM은 다른 국가에서 이 책에 기술된 제품, 서비스 또는 기능을 제공하지 않을 수도 있습니다. 현재 사용할 수 있 는 제품 및 서비스에 대한 정보는 한국 IBM 담당자에게 문의하십시오. 이 책에서 IBM 제품, 프로그램 또는 서비 스를 언급했다고 해서 해당 IBM 제품, 프로그램 또는 서비스만을 사용할 수 있다는 것을 의미하지는 않습니다. IBM의 지적 재산권을 침해하지 않는 한, 기능상으로 동등한 제품, 프로그램 또는 서비스를 대신 사용할 수도 있 습니다. 그러나 비IBM 제품, 프로그램 또는 서비스의 운영에 대한 평가 및 검증은 사용자의 책임입니다.

IBM은 이 책에서 다루고 있는 특정 내용에 대해 특허를 보유하고 있거나 현재 특허 출원 중일 수 있습니다. 이 책 을 제공한다고 해서 특허에 대한 라이센스까지 부여하는 것은 아닙니다. 라이센스에 대한 의문사항은 다음으로 문의하십시오.

150-945 서울특별시 영등포구 국제금융로 10, 3IFC 한국 아이.비.엠 주식회사  $U.S.A$ 

2바이트(DBCS) 정보에 관한 라이센스 문의는 한국 IBM에 문의하거나 다음 주소로 서면 문의하시기 바랍니다.

지적 재산권 라이센스 부여 2-31 Roppongi 3-chome, Minato-Ku IBM Japan, Ltd. 19-21, Nihonbashi-Hakozakicho, Chuo-ku Tokyo 103-8510, Japan

**다음 단락은 현지법과 상충하는 영국이나 기타 국가에서는 적용되지 않습니다.** IBM은 타인의 권리 비침해, 상품 성 및 특정 목적에의 적합성에 대한 묵시적 보증을 포함하여(단, 이에 한하지 않음) 명시적 또는 묵시적인 일체의 보증 없이 이 책을 "현상태대로" 제공합니다. 일부 국가에서는 특정 거래에서 명시적 또는 묵시적 보증의 면책사 항을 허용하지 않으므로, 이 사항이 적용되지 않을 수도 있습니다.

이 정보에는 기술적으로 부정확한 내용이나 인쇄상의 오류가 있을 수 있습니다. 이 정보는 주기적으로 변경되며, 변경된 사항은 최신판에 통합됩니다. IBM은 이 책에서 설명한 제품 및/또는 프로그램을 사전 통지 없이 언제든지 개선 및/또는 변경할 수 있습니다.

이 정보에서 언급되는 비IBM의 웹 사이트는 단지 편의상 제공된 것으로, 어떤 방식으로든 이들 웹 사이트를 옹호 하고자 하는 것은 아닙니다. 해당 웹 사이트의 자료는 본 IBM 제품 자료의 일부가 아니므로 해당 웹 사이트 사용 으로 인한 위험은 사용자 본인이 감수해야 합니다.

IBM은 귀하의 권리를 침해하지 않는 범위 내에서 적절하다고 생각하는 방식으로 귀하가 제공한 정보를 사용하 거나 배포할 수 있습니다.

(i) 독립적으로 작성된 프로그램과 기타 프로그램(본 프로그램 포함) 간의 정보 교환 및 (ii) 교환된 정보의 상호 이 용을 목적으로 본 프로그램에 관한 정보를 얻고자 하는 라이센스 사용자는 다음 주소로 문의하십시오.

서울특별시 영등포구 서울특별시 강남구 도곡동 467-12, 군인공제회관빌딩 한국 아이.비.엠 주식회사 U.S.A.

이러한 정보는 해당 조건(예를 들면, 사용료 지불 등)하에서 사용될 수 있습니다.

이 정보에 기술된 라이센스가 부여된 프로그램 및 프로그램에 대해 사용 가능한 모든 라이센스가 부여된 자료는 IBM이 IBM 기본 계약, IBM 프로그램 라이센스 계약(IPLA) 또는 이와 동등한 계약에 따라 제공한 것입니다.

본 문서에 포함된 모든 성능 데이터는 제한된 환경에서 산출된 것입니다. 따라서 다른 운영 환경에서 얻어진 결과 는 상당히 다를 수 있습니다. 일부 성능은 개발 단계의 시스템에서 측정되었을 수 있으므로 이러한 측정치가 일반 적으로 사용되고 있는 시스템에서도 동일하게 나타날 것이라고는 보증할 수 없습니다. 또한 일부 성능은 추정을

<span id="page-23-0"></span>통해 추측되었을 수도 있으므로 실제 결과는 다를 수 있습니다. 이 책의 사용자는 해당 데이터를 본인의 특정 환 경에서 검증해야 합니다.

비IBM 제품에 관한 정보는 해당 제품의 공급업체, 공개 자료 또는 기타 범용 소스로부터 얻은 것입니다. IBM에 서는 이러한 제품들을 테스트하지 않았으므로, 비IBM 제품과 관련된 성능의 정확성, 호환성 또는 기타 청구에 대 해서는 확신할 수 없습니다. 비IBM 제품의 성능에 대한 의문사항은 해당 제품의 공급업체에 문의하십시오.

IBM이 제시하는 방향 또는 의도에 관한 모든 언급은 특별한 통지 없이 변경될 수 있습니다.

이 정보에는 일상의 비즈니스 운영에서 사용되는 자료 및 보고서에 대한 예제가 들어 있습니다. 이들 예제에는 개 념을 가능한 완벽하게 설명하기 위하여 개인, 회사, 상표 및 제품의 이름이 사용될 수 있습니다. 이들 이름은 모두 가공의 것이며 실제 기업의 이름 및 주소와 유사하더라도 이는 전적으로 우연입니다.

저작권 라이센스:

이 정보에는 여러 운영 플랫폼에서의 프로그래밍 기법을 보여주는 원어로 된 샘플 응용프로그램이 들어 있습니 다. 귀하는 이러한 샘플 프로그램의 작성 기준이 된 운영 플랫폼의 응용프로그램 프로그래밍 인터페이스(API)에 부합하는 응용프로그램을 개발, 사용, 판매 또는 배포할 목적으로 IBM에 추가 비용을 지불하지 않고 이들 샘플 프로그램을 어떠한 형태로든 복사, 수정 및 배포할 수 있습니다. 이러한 샘플 프로그램은 모든 조건하에서 완전히 테스트된 것은 아닙니다. 따라서 IBM은 이들 샘플 프로그램의 신뢰성, 서비스 가능성 또는 기능을 보증하거나 진 술하지 않습니다.

이 정보를 소프트카피로 확인하는 경우에는 사진과 컬러 삽화가 제대로 나타나지 않을 수도 있습니다.

## **프로그래밍 인터페이스 정보**

프로그래밍 인터페이스 정보는 본 프로그램과 함께 사용하기 위한 응용프로그램 소프트웨어 작성을 돕기 위해 제공됩니다.

이 책에는 고객이 프로그램을 작성하여 WebSphere MQ서비스를 얻을 수 있도록 하는 계획된 프로그래밍 인터 페이스에 대한 정보가 포함되어 있습니다.

그러나 본 정보에는 진단, 수정 및 성능 조정 정보도 포함되어 있습니다. 진단, 수정 및 성능 조정 정보는 응용프로 그램 소프트웨어의 디버그를 돕기 위해 제공된 것입니다.

**중요사항:** 이 진단, 수정 및 튜닝 정보는 변경될 수 있으므로 프로그래밍 인터페이스로 사용하지 마십시오.

## **상표**

IBM, IBM 로고, ibm.com®는 전세계 여러 국가에 등록된 IBM Corporation의 상표입니다. 현재 IBM 상표 목록은 웹 "저작권 및 상표 정보"(www.ibm.com/legal/copytrade.shtml) 에 있습니다. 기타 제품 및 서비스 이름은 IBM 또는 타사의 상표입니다.

Microsoft 및 Windows는 미국 또는 기타 국가에서 사용되는 Microsoft Corporation의 상표입니다.

UNIX는 미국 또는 기타 국가에서 사용되는 The Open Group의 등록상표입니다.

Linux는 미국 또는 기타 국가에서 사용되는 Linus Torvalds의 등록상표입니다.

이 제품에는 Eclipse 프로젝트 (http://www.eclipse.org/) 에서 개발한 소프트웨어가 포함되어 있습니다.

Java 및 모든 Java 기반 상표와 로고는 Oracle 및/또는 그 계열사의 상표 또는 등록상표입니다.

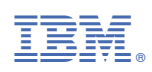

부품 번호: